## *WWW.FASTWEB.COM.MX INSTRUCTIVO PARA AGREGAR UNIDAD DE RED*

Para ello, simplemente debemos pulsar con el botón derecho sobre el icono "**Este equipo**" de nuestro Windows y seleccionar la opción "**Conectar a unidad de red**".

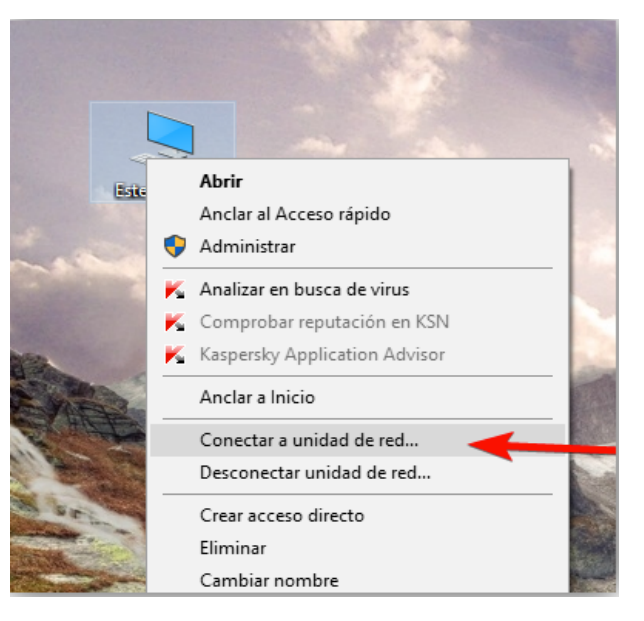

A continuación, veremos un sencillo asistente como el siguiente.

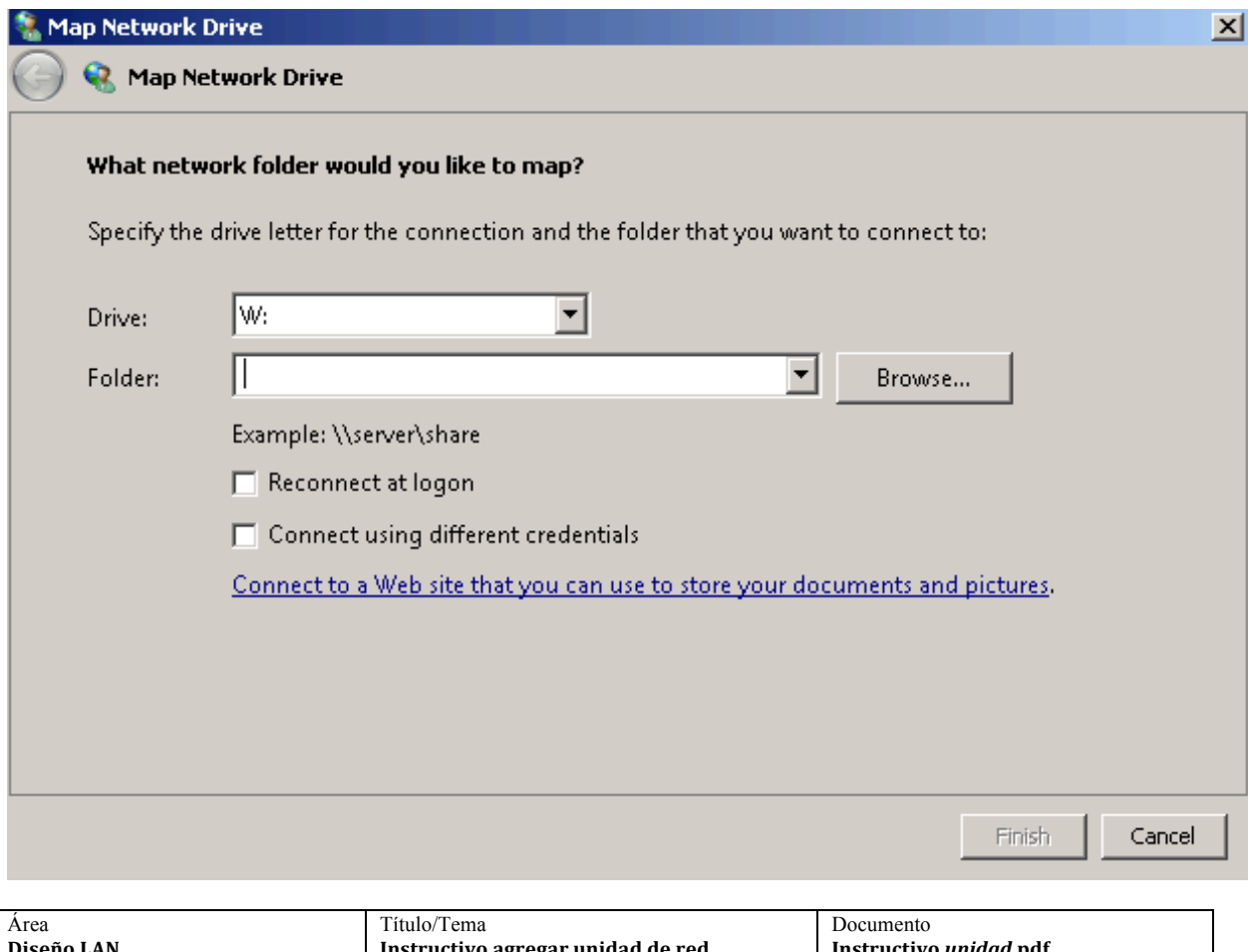

**Diseño LAN Instructivo agregar unidad de red Instructivo** *unidad***.pdf** Elaboró **DANIEL SÁNCHEZ** Revisó **ANDRES ARIZPE** Fecha **18-JULIO-2018** Versión **1.0** Pág. 1

## *WWW.FASTWEB.COM.MX INSTRUCTIVO PARA AGREGAR UNIDAD DE RED*

En él, simplemente debemos elegir la letra que vamos a dar a nuestra carpeta de red (por ejemplo, la W) e introducir la ruta a dicha carpeta. Si la sabemos, podemos introducirla directamente en el cuadro que nos aparece, si no, debemos pulsar sobre "Examinar" y buscarla, es importante colocar la subcarpeta donde se vamos a trabajar, como en el siguiente ejemplo.

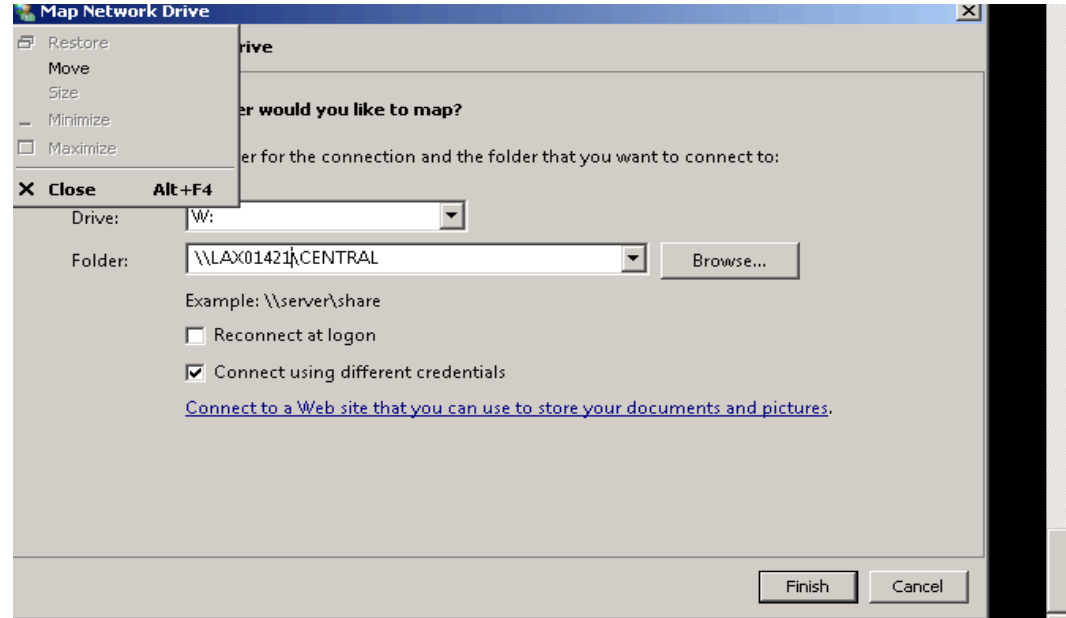

Podemos apreciar que ha sido un éxito la conexión al ver las subcarpetas y en adelante se tratará como un disco duro conectado al equipo.

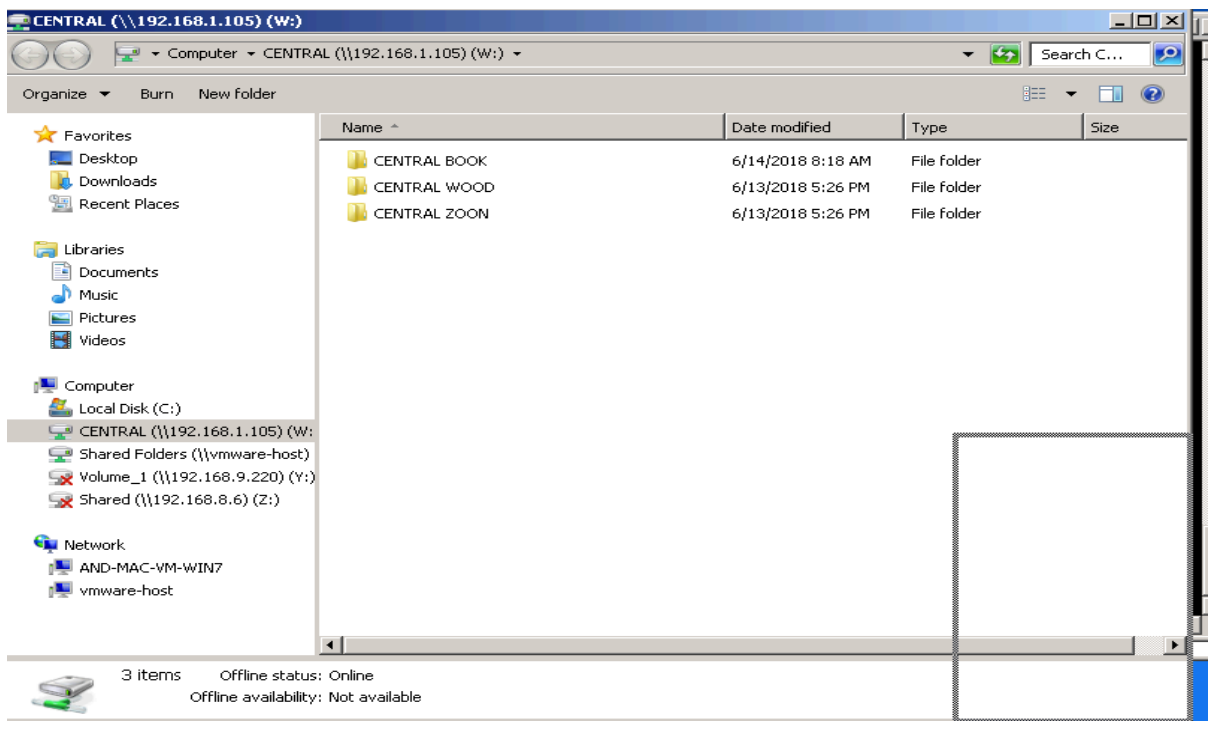

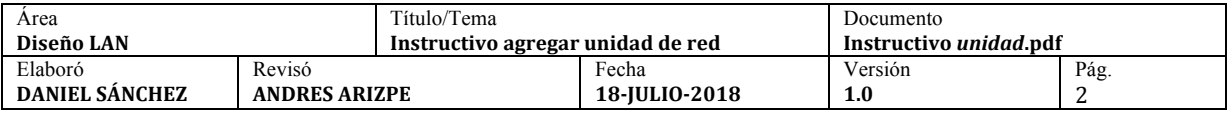

## *WWW.FASTWEB.COM.MX INSTRUCTIVO PARA AGREGAR UNIDAD DE RED*

También podemos marcar la opción de "**conectar al inicio de sesión**" para que Windows conecte automáticamente a dicha carpeta cada vez que arrancamos la computadora y, si el servidor (el router, el NAS, etc) está configurado con unas credenciales concretas, pulsaremos sobre "**conectar con otras credenciales**" para introducir los datos de acceso.

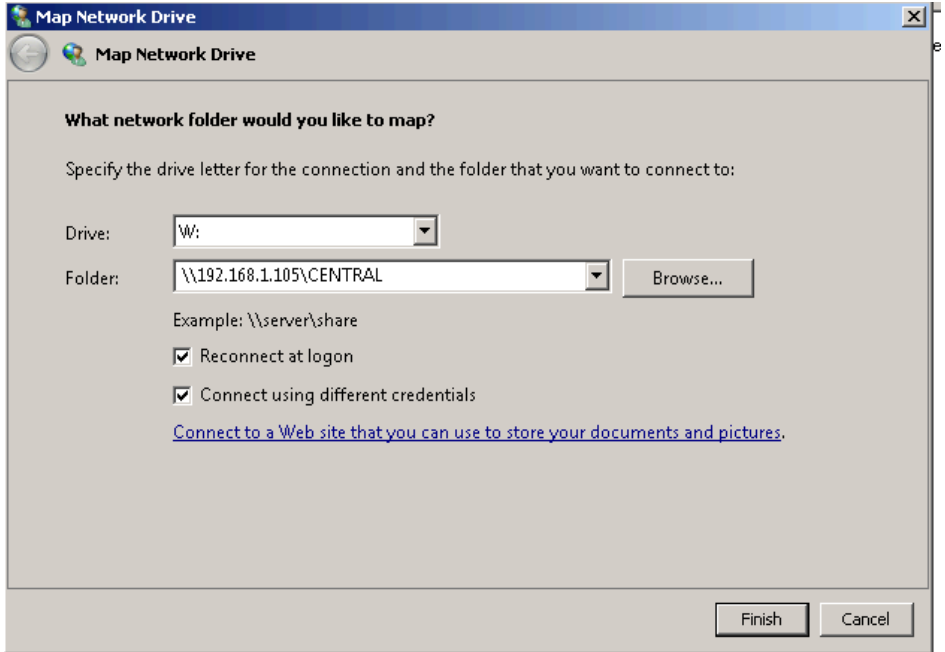

De esta manera ingresaremos al NAS o servidor con una cuenta ya predeterminada (consultar a su área de TI si no sabe su usuario y contraseña)

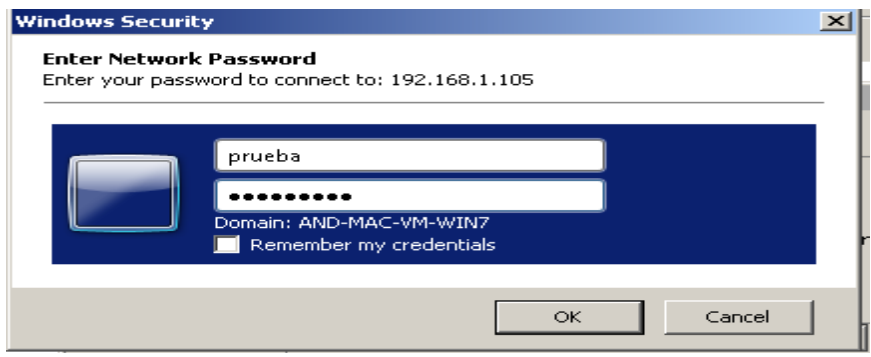

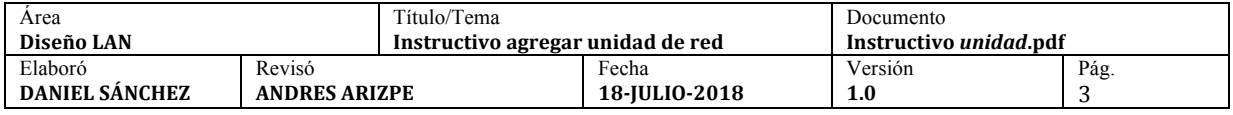

Y podemos acceder a las carpetas que tenemos asignadas por nombre de usuario.

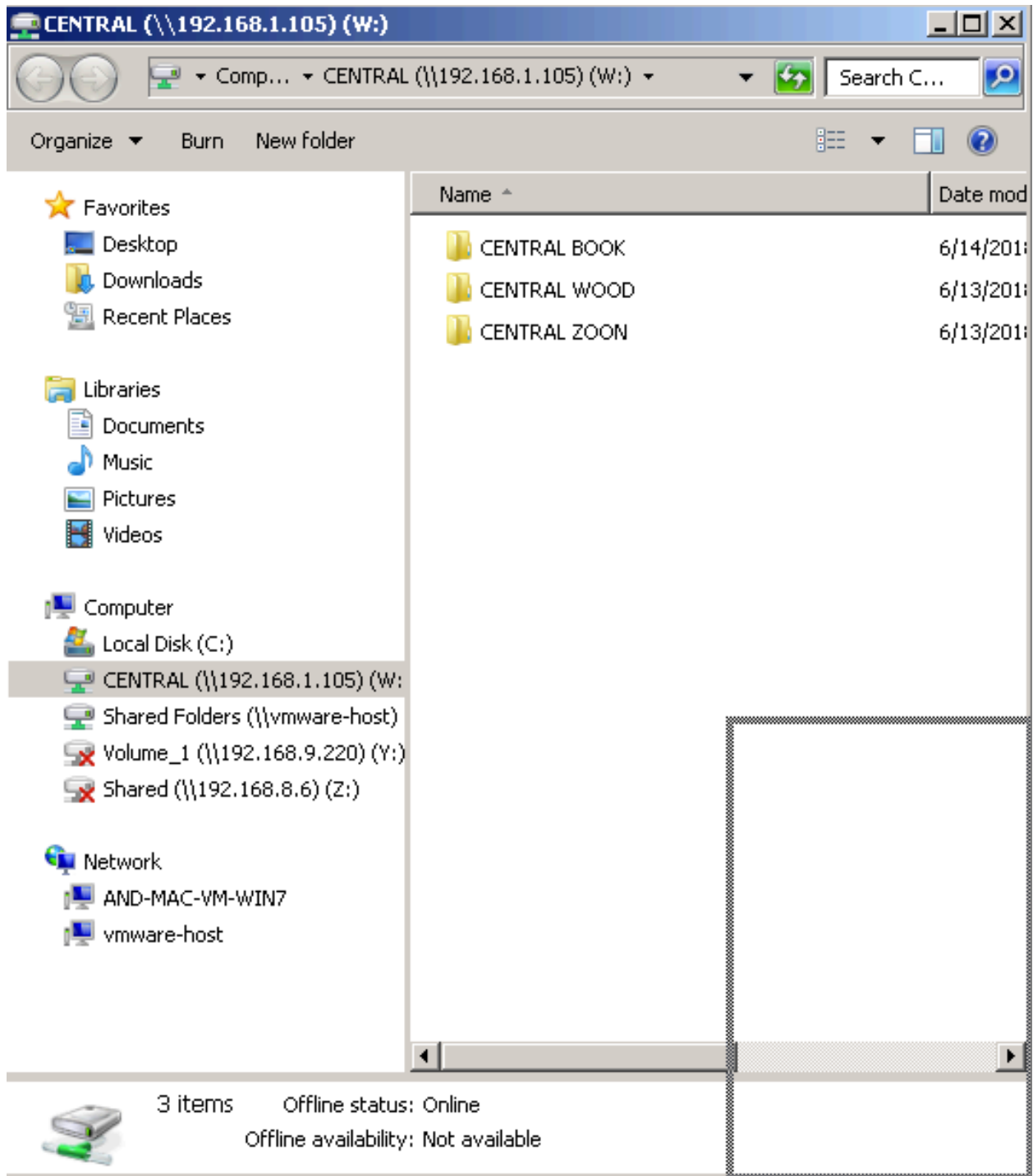

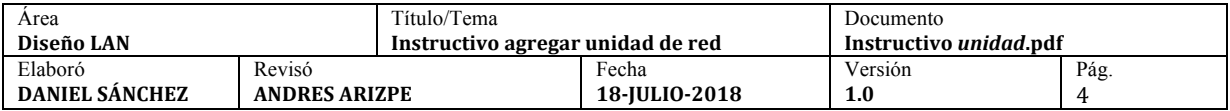